## How to send an email on behalf of other people in Outlook

The following instructions will show you how to send an email on behalf of other people or from another email address that you might use.

1. Create a new message by clicking the New Email icon in the Home tab. On the message editor window, if you cannot see the From button, go to the Options tab, and click on the From icon to show it.

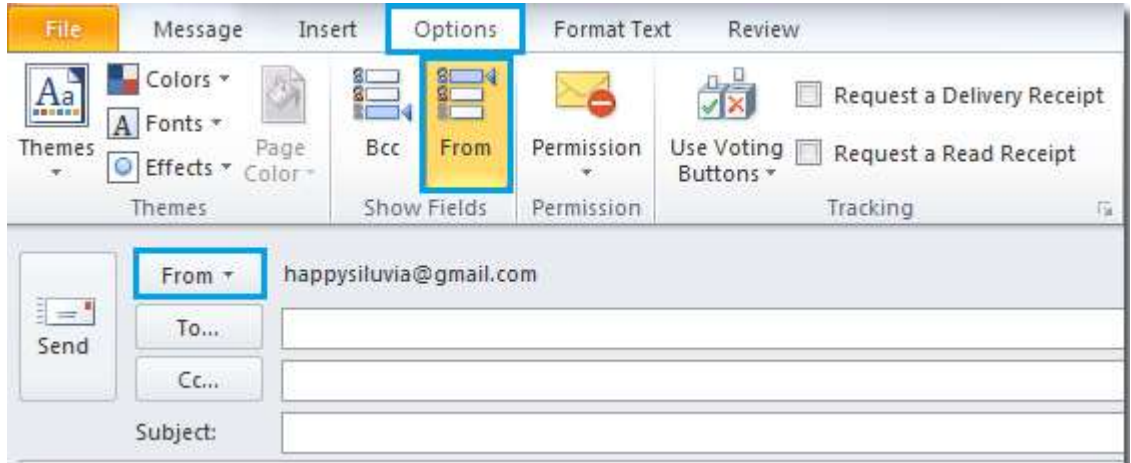

## 2. Now click From > Other E-mail Address

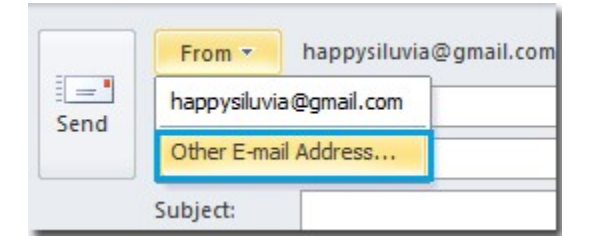

3. In the Send From Other E-mail Address dialog, type the sender's email address in the blank field; or click the From button to select it if this sender's email address was saved in you address book.

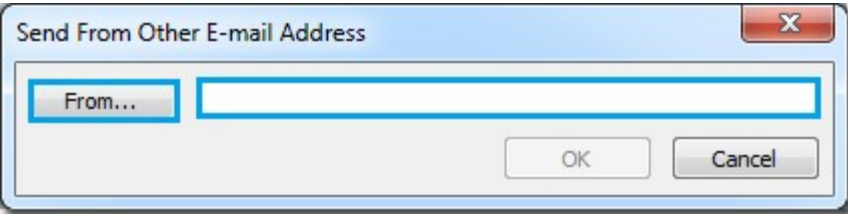

4. After clicking the From button, select the sender from your address book, and then click the OK button.

![](_page_1_Picture_27.jpeg)

5. It will then return you to the previous dialog box, click the OK button again.

![](_page_1_Picture_28.jpeg)

6. Now you can see that the email address has changed. Compose your message, then click the Send button.

![](_page_1_Picture_29.jpeg)